DoFE Orientation Manual for Desktop Application

**BRAINDIGIT IT SOLUTION**

# Table of Contents

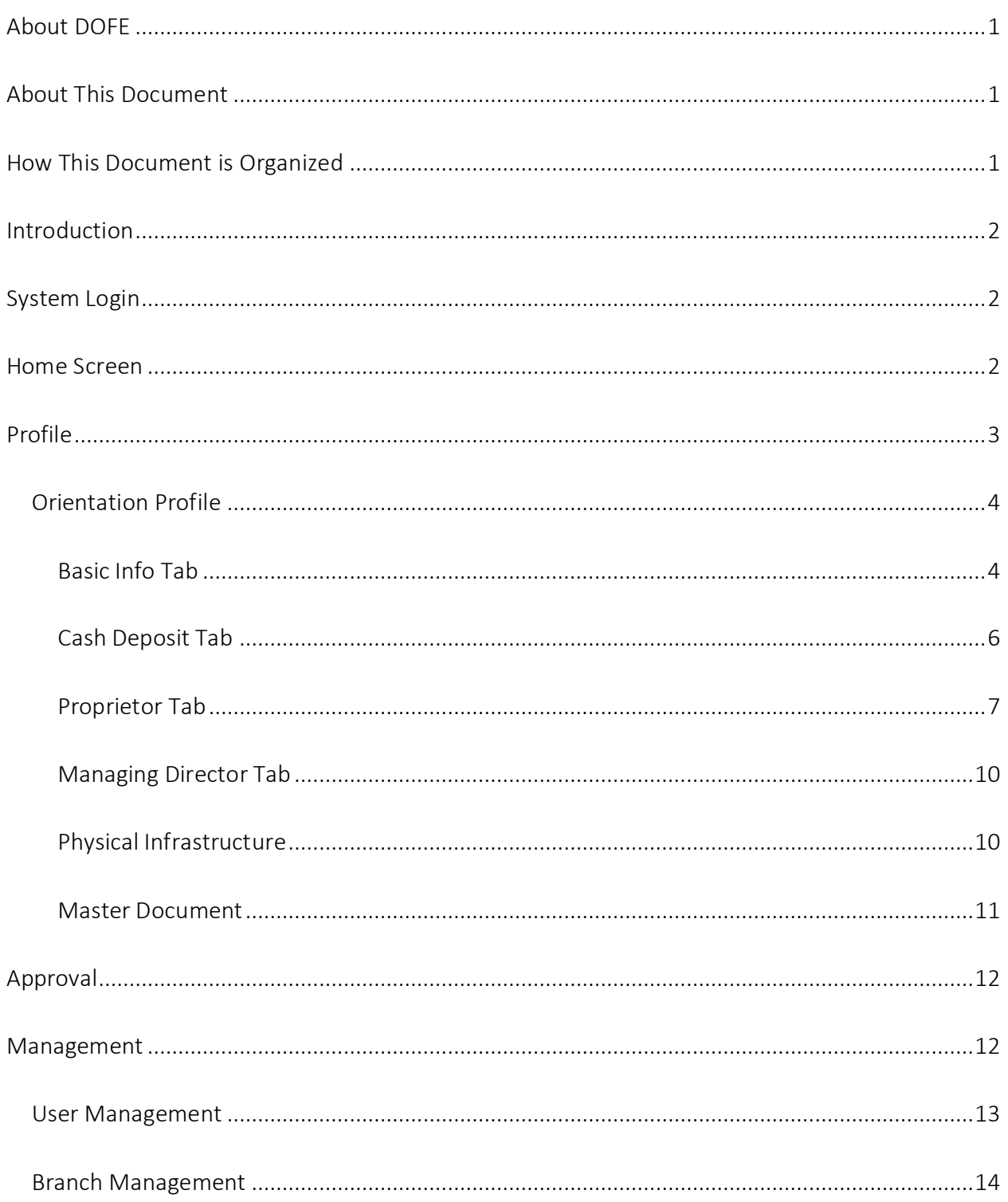

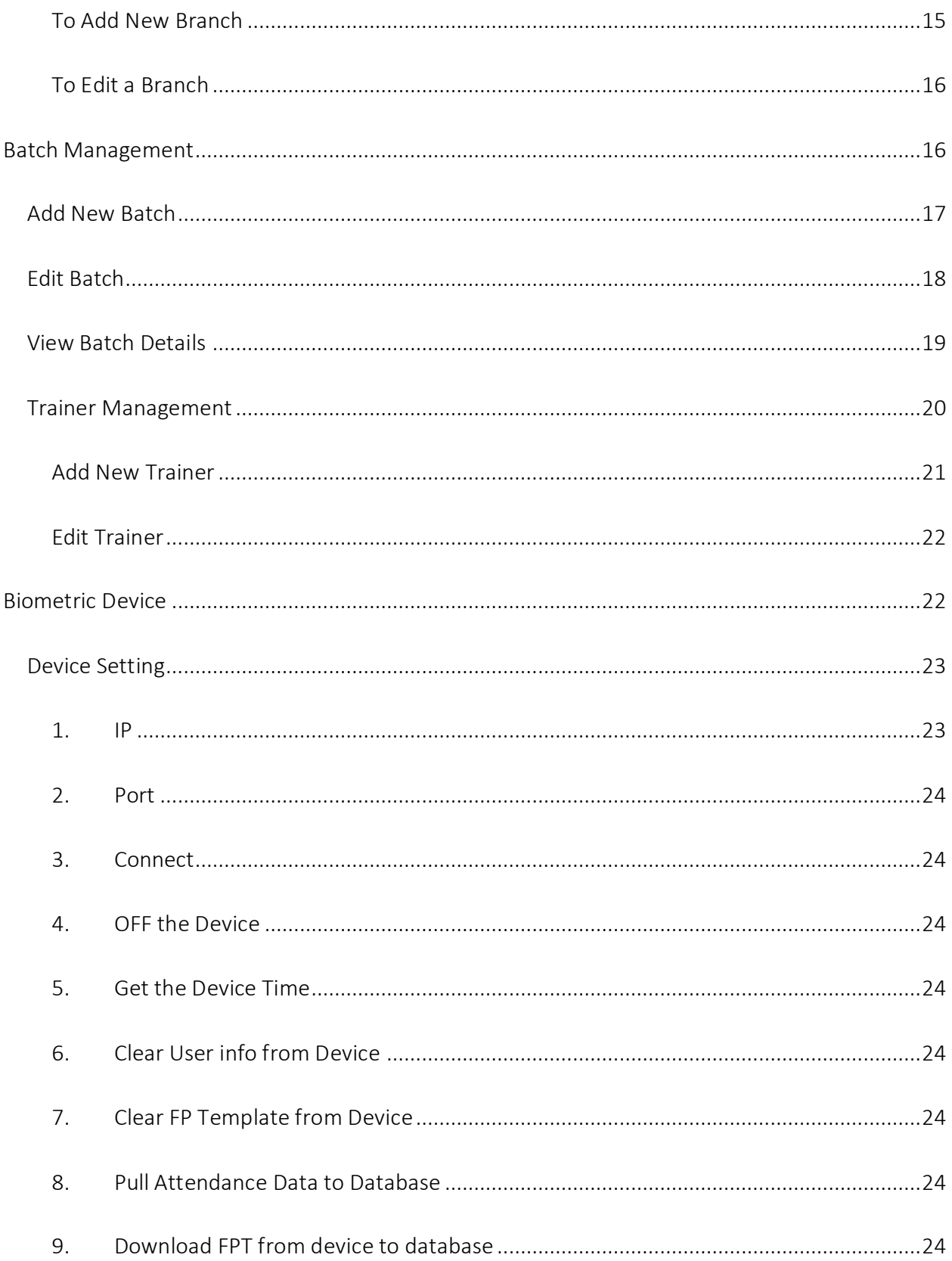

### <span id="page-3-0"></span>About DOFE

Department of Foreign Employment (DoFE) is a government institution that falls under the Ministry of Labor and Employment. With 108 recognized destinations around the world, this department concerns with job placements for Nepalese citizens in foreign lands. Not only does it oversee the procedures related to foreign employment, but also ensures good working conditions for those going to work abroad. All the procedures relating to traveling abroad for employment are undertaken under the supervision of this particular department.

### <span id="page-3-1"></span>About This Document

This document is a manual for the step-by-step run down of the orientation center login under the Department of Foreign Employment (DoFE) system as developed by Braindigit IT Solution. This stand-alone system helps manage orientation center database for DoFE. It integrates the data entered by the individuals taking orientation training and communicates the same with other stakeholders and DoFE central body. An initiative to take the DoFE related processes online, this system is a step forward in eradicating the complications experienced earlier so as to provide each aspiring migrant worker a swift and reliable system. It's a system for making the ongoing manual process systematic and effective.

## <span id="page-3-2"></span>How This Document is Organized

This document explains each and every component of the DoFE system. Like a tutorial, every step is explained clearly to make working on it easier. All the menu items are explained as to how everything is placed and what functionalities they perform. Steps are accompanied by screen-shots to give users an idea of how everything progresses as they continue working on it.

## <span id="page-4-0"></span>Introduction

DoFE, as a central body, controls and felicitates the process of foreign employment for Nepalese. All the stakeholders like bank, insurance, orientation centers, recruitment agencies and medical centers converge together at the DoFE which then progresses recruitment processes for each Nepali individual trying to go abroad for employment. The system is easy to follow with notifications and alert messages to guide users forward in the right direction.

<span id="page-4-1"></span>Henceforth is the step by step tutorial for using DoFE application software for Orientation Center login for desktop application.

### System Login

For the orientation company to start working in this automated system we have created, the first step is to log in to the desktop application via the username and password previously set. Given below is the login window:

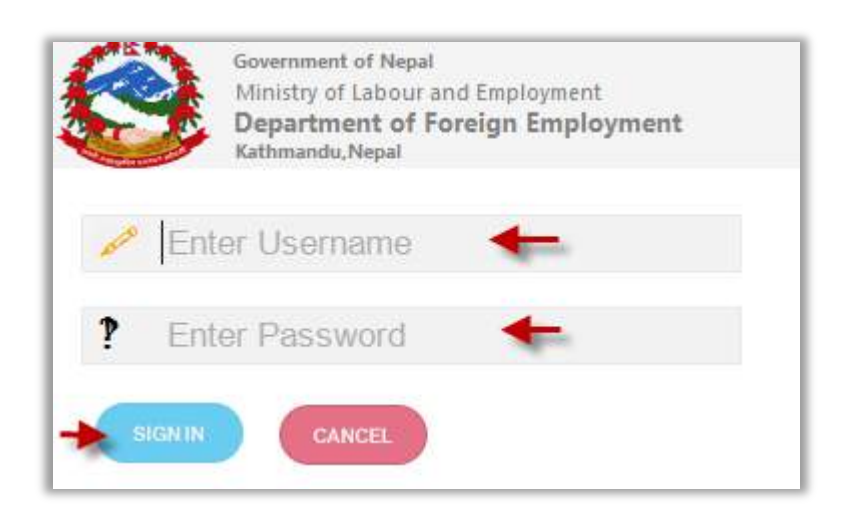

<span id="page-4-2"></span>Please enter your Username and the corresponding Password and click on Sign In.

## Home Screen

Once you Sign In, you will then be led to the home screen as seen in the screenshot below:

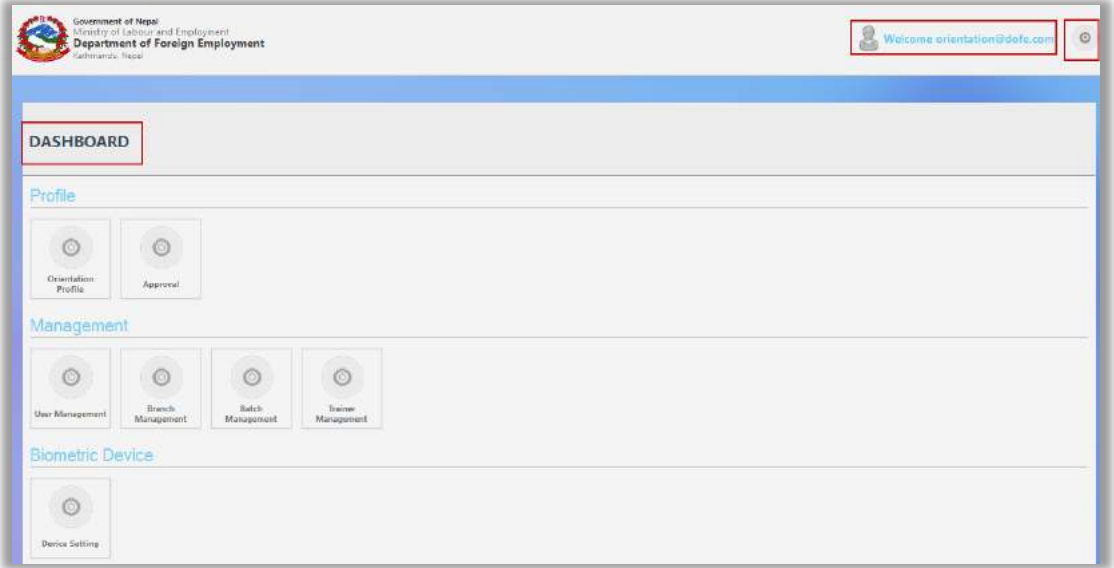

As you can see, the stepwise procedures for the orientation company to follow has been specified under different sections. The major ones being: Profile, Management and Biometric Device. Each of these sections have sub modules that control specific tasks.

Also, to the far left side, you have Dashboard that helps with quick navigation through modules that are listed in the page.

On the top right corner, you have Welcome message for the login address you used.

To the rightmost corner, you can see a Settings icon besides the welcome message, from there you can make changes in accounts settings and log out.

<span id="page-5-0"></span>Now, let us learn more about each of the modules.

## Profile

First list of modules is Profile. Here, concerned Orientation Center manages its profile and also oversees the approval process along with the account details.

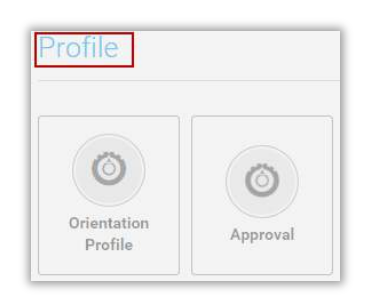

### <span id="page-6-0"></span>Orientation Profile

Follow Orientation Dashboard>Profile>Orientation Profile to find the complete profile of your orientation company. Following page will appear:

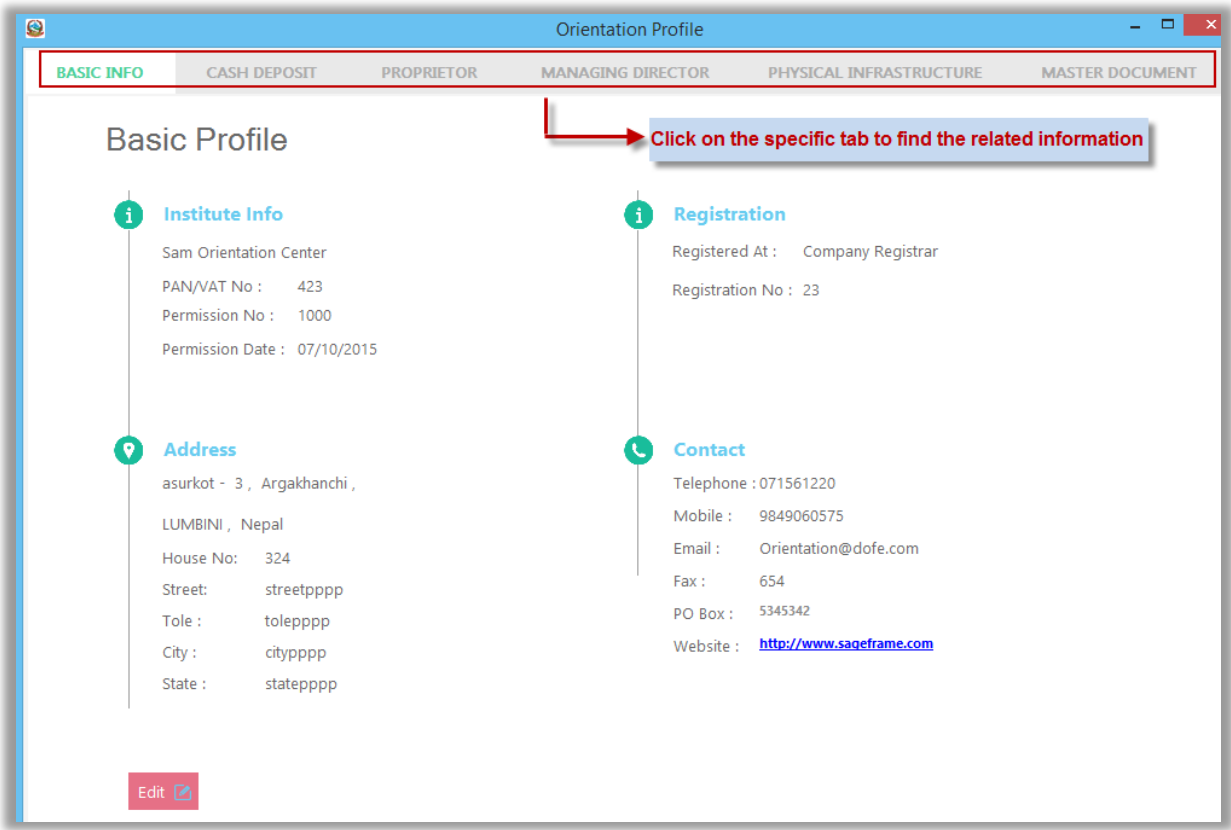

<span id="page-6-1"></span>Under different headings, different tabs provide you specific information about the Orientation Company. Each tabs are explained below:

### Basic Info Tab

Here, you will find details about the Orientation Company including Institute Info, Registration, Address and Contact. The information listed here is exactly according to the registration form that you filled up earlier for registration.

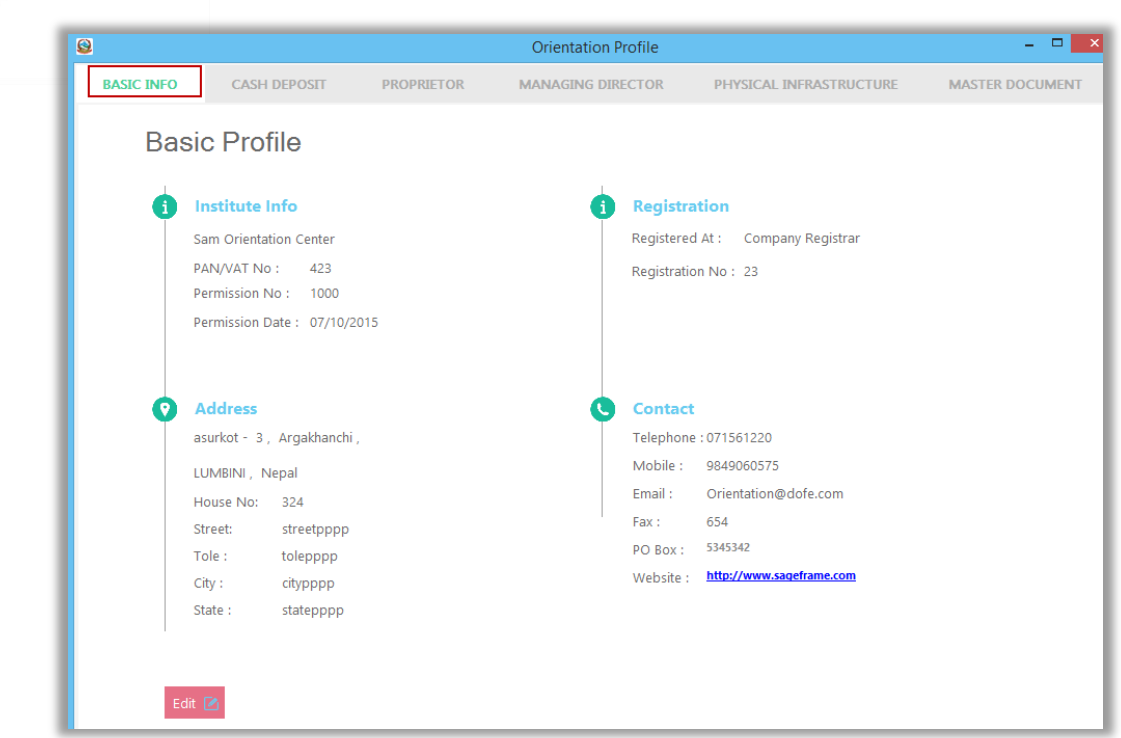

Edit: To edit any information from the basic profile tab, click on Edit icon placed on the bottom left corner of the page. This will open up the edit form, as shown in the screenshot below:

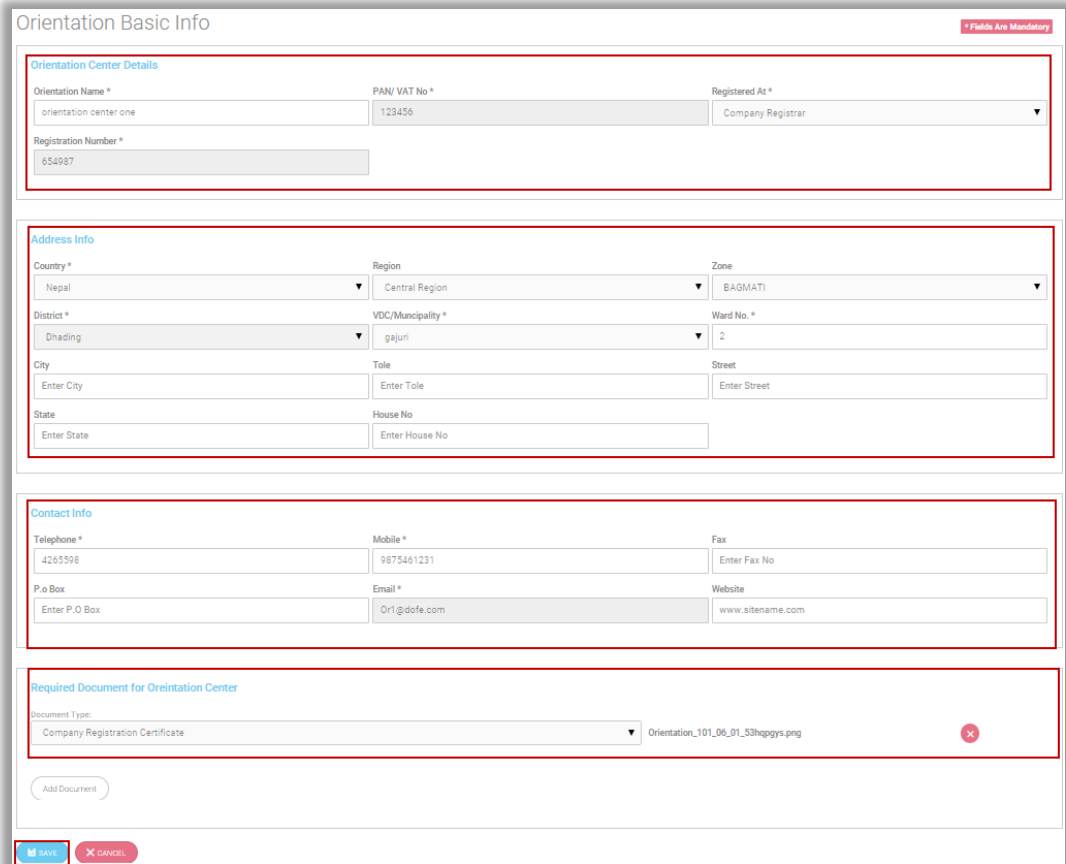

<span id="page-8-0"></span>Make changes as required and click on Save.

#### Cash Deposit Tab

Under the cash deposit tab under orientation profile, you will find listed the cash deposit info about your orientation company as shown in the screenshot below:

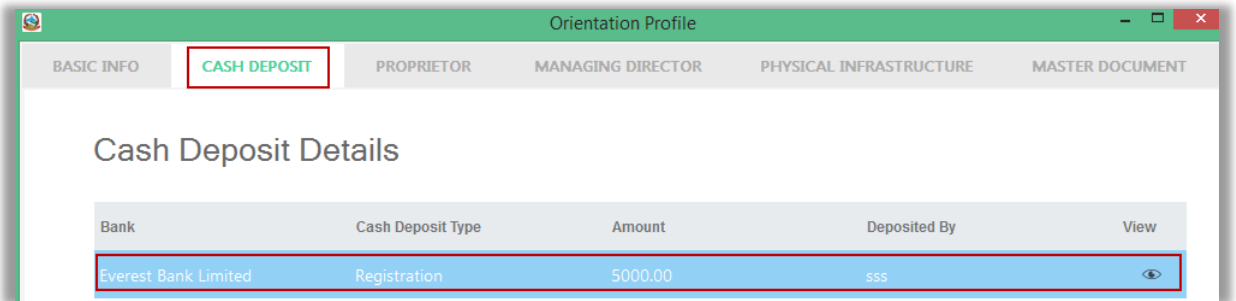

The cash deposit details include the bank through which the transaction was made, the deposit type, amount deposited and the person who deposited the amount, as is marked by the red box in the image above.

View: To view any information from the cash deposit tab, click on View from under the Actions icon in the far right end of the table. This will open up the view window, as shown in the screenshot below:

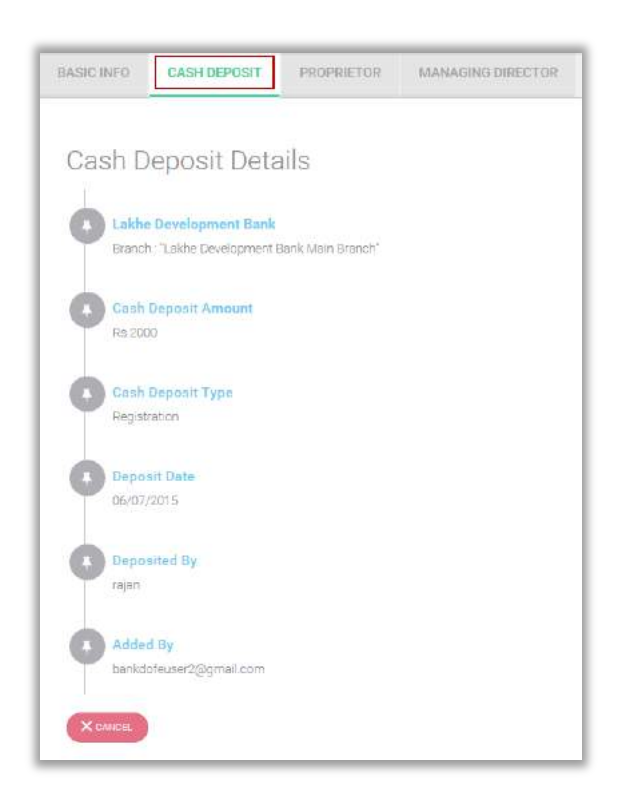

#### <span id="page-9-0"></span>Proprietor Tab

Proprietor Tab under Orientation Profile lists the proprietor of the orientation company along with details including full name, country and citizenship number, as shown in the screenshot below:

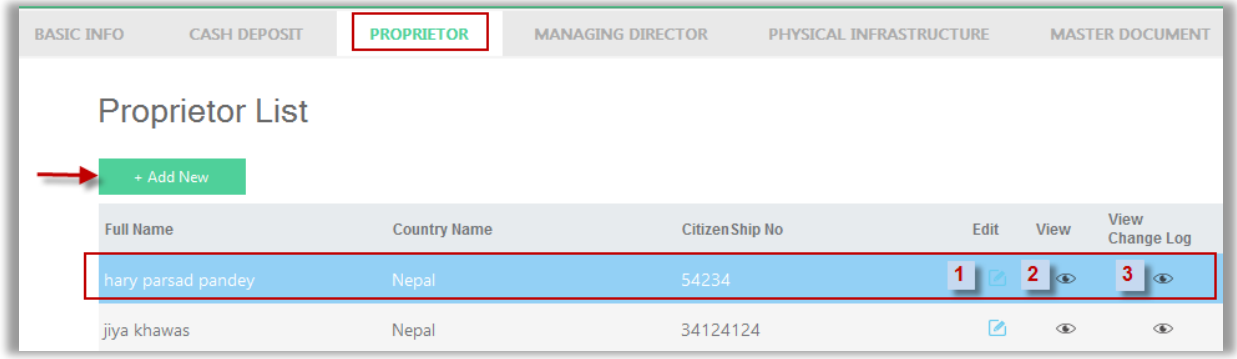

1. Click to find the Edit page for proprietor details, as shown in the screenshot below:

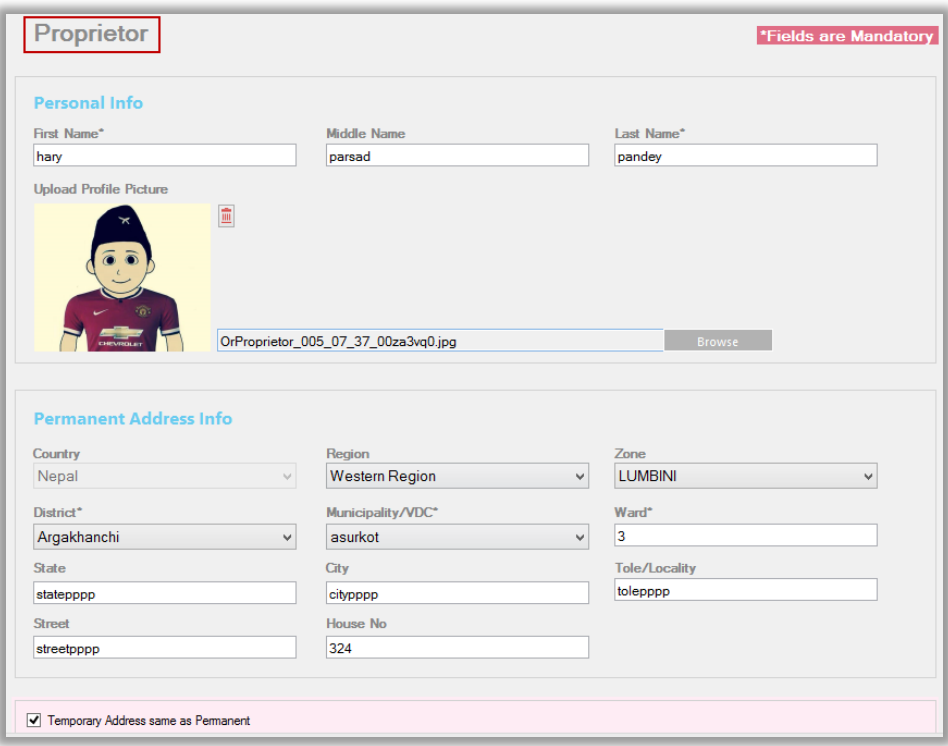

2. Click to find the View page for proprietor details. A page as shown in the screenshot below appears:

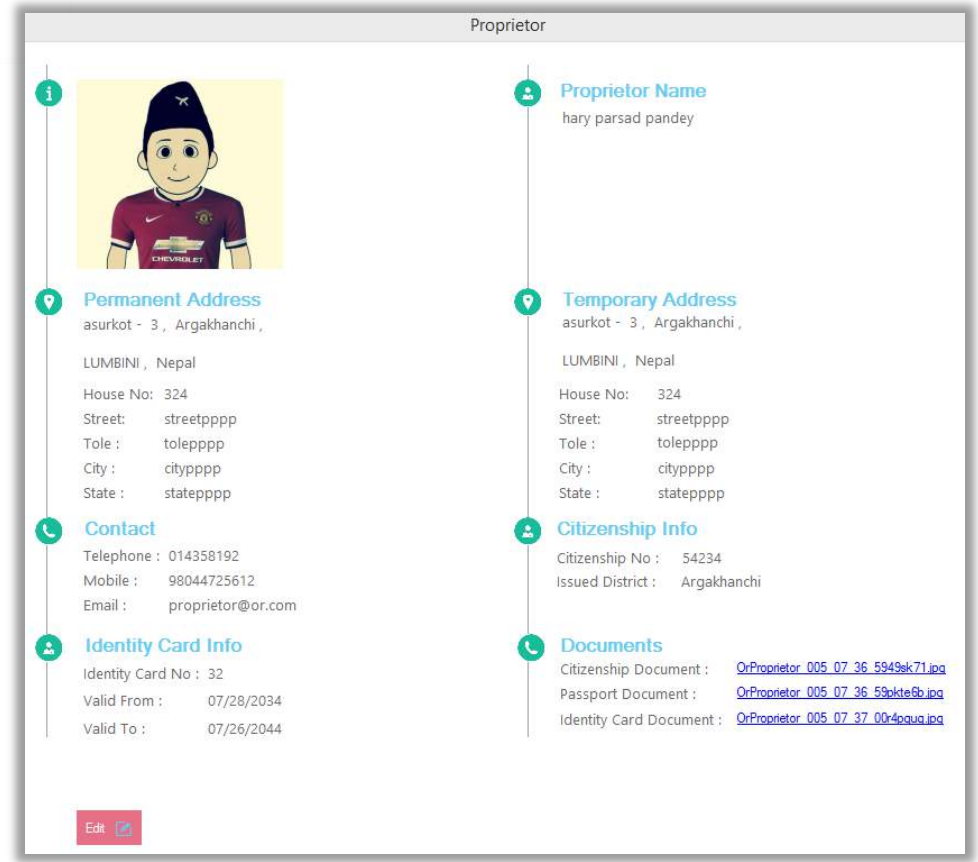

3. Click to view the log of changes in proprietors made in the past

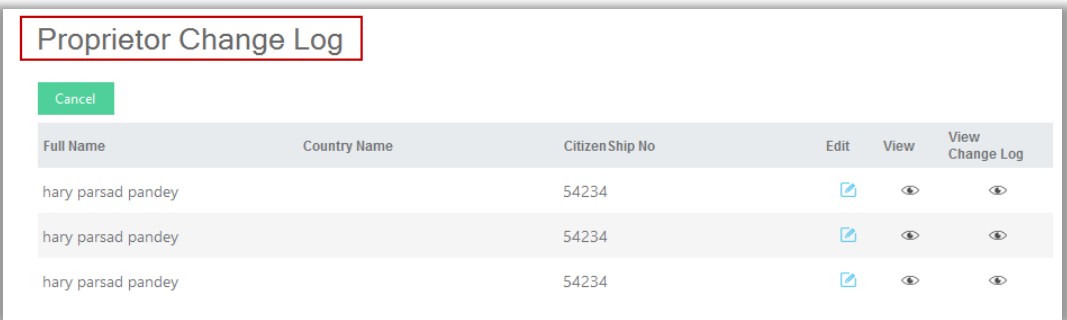

Add New Proprietor: To add new proprietor to your orientation company, click on the Add New button placed on the top left corner of the proprietor tab. Following add new form will appear (Image I & II):

Image I:

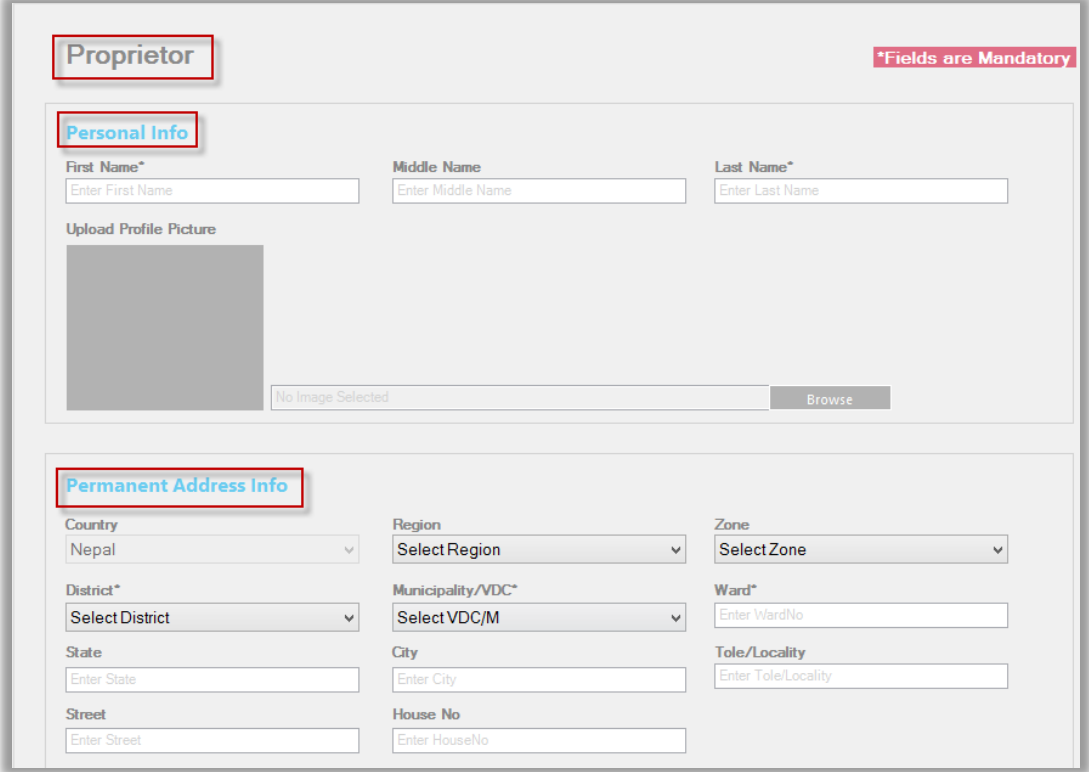

### Image II:

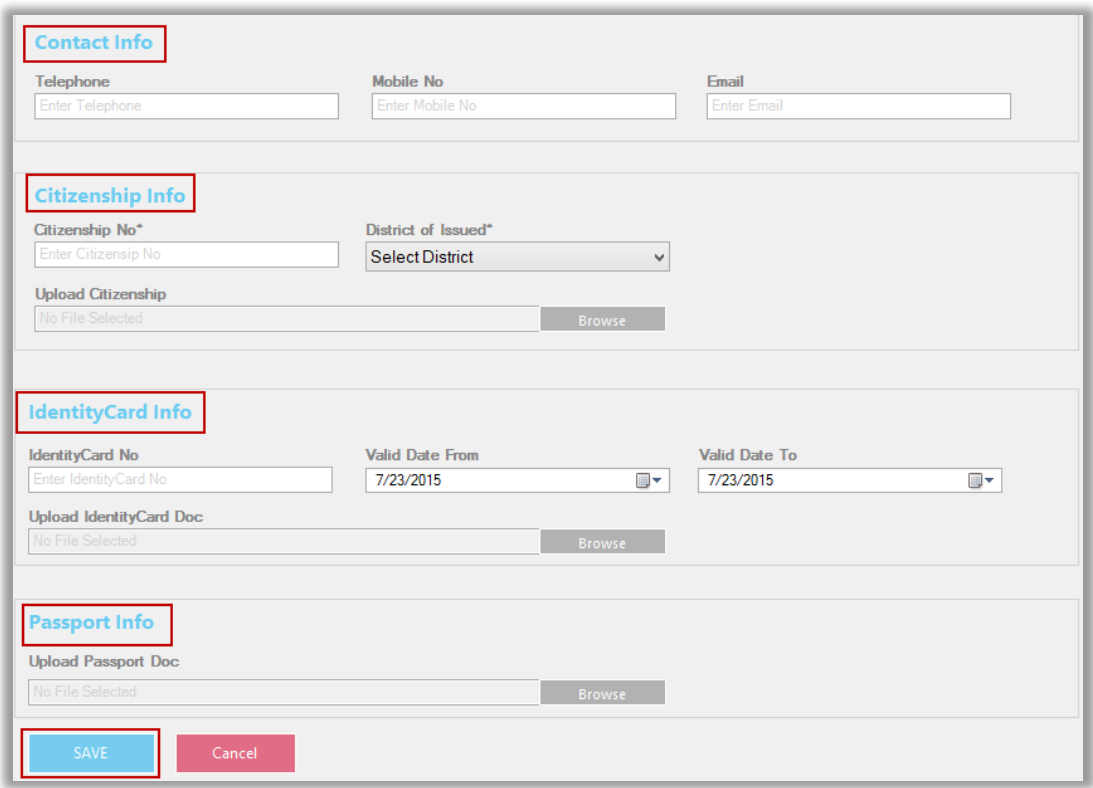

<span id="page-12-0"></span>Enter details about the proprietor and click on Save.

#### Managing Director Tab

The managing director tab under orientation profile helps you add details about the managing director of your orientation company. Click on the tab to find a form wherein you can add details to add managing director to the orientation company, as shown in the screenshot below:

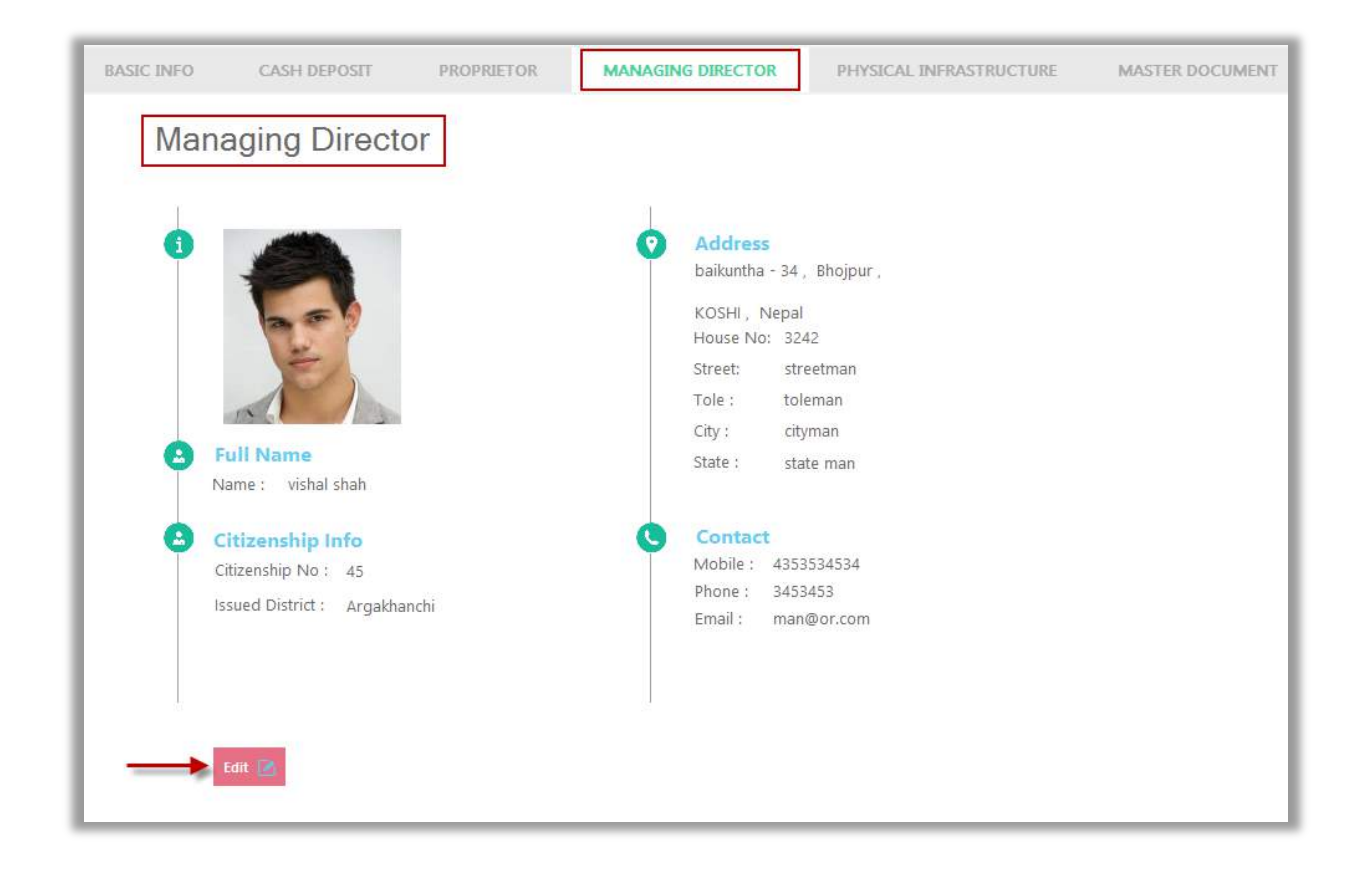

<span id="page-12-1"></span>To edit details to the managing director information, click on Edit and enter appropriate details about the managing director in the form including personal info, permanent address info, contact info and citizenship info. Once you are done, click on Save to confirm. The managing director is now added!

#### Physical Infrastructure

 Click on it to find a form where you can add all the physical infrastructure that your orientation company owns. The form looks like the one shown in the screenshot below:

10

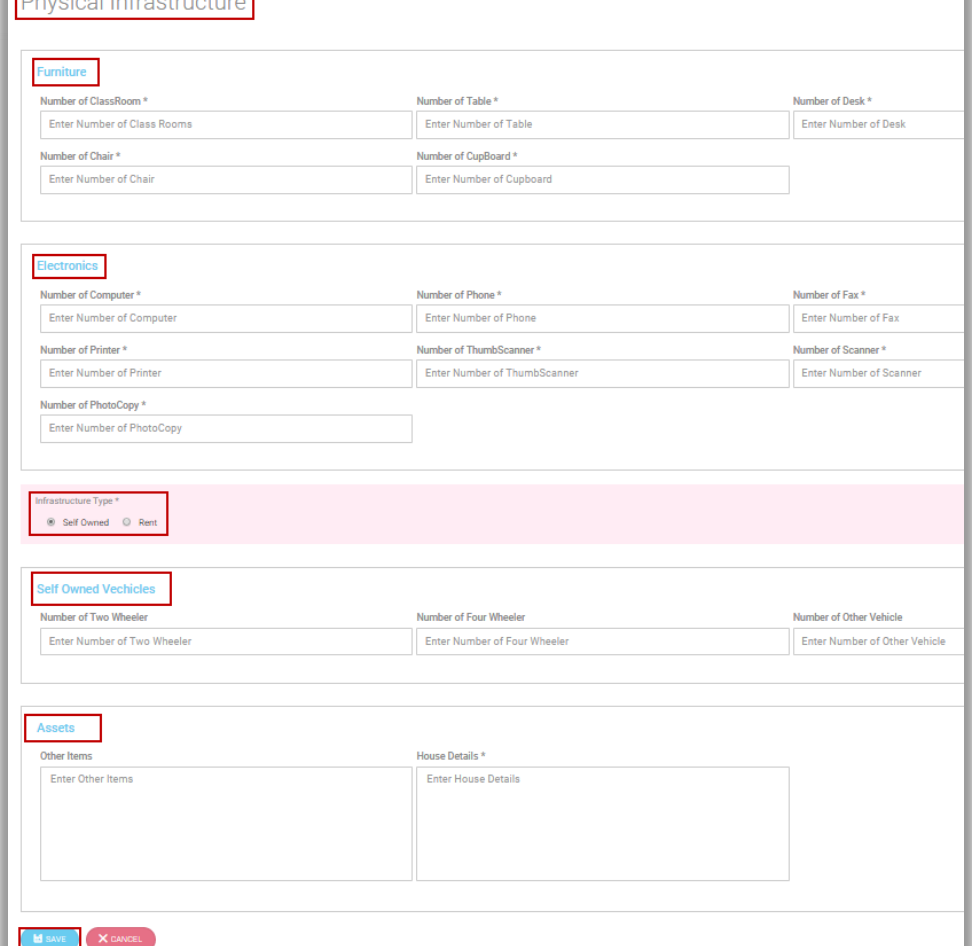

Enter information about the infrastructure including furniture, electronics, specify whether they are self-owned or rented, details of self-owned vehicles and assets.

<span id="page-13-0"></span>Once you are done filling up the appropriate details, click on Save.

#### Master Document

Click on the master document option to find a list of all the master documents of the orientation company, as shown in the screenshot below:

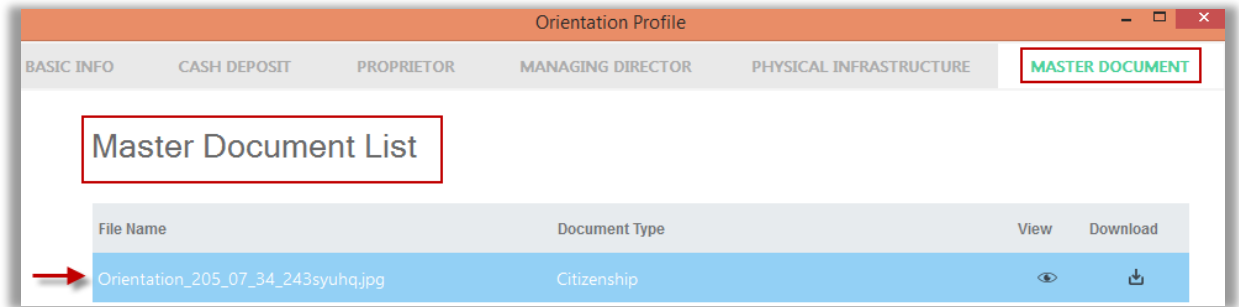

<span id="page-14-0"></span>You can choose to View the documents in detail or click on Download to save it for future reference.

## Approval

Follow: Orientation Dashboard>Profile>Approval. The approval process for Orientation Company leads to a verification log page. Here, all the steps from submission to approval is listed along with its details.

However, if the company is not yet approved, you can request approval by clicking on the green request for approval button placed on the top left corner, as shown in the screenshot below:

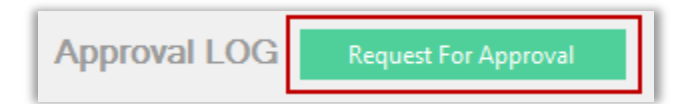

Click on Request for Approval and the request will be sent to DoFE admin. You will be flashed a Confirmation message telling you that the request has been sent. Once the request is sent, the DoFE official checks the orientation company details and assigns it to the concerned official for approval. The approval process follows through the three-tier hierarchy (Data-Entry>Verifier>Approval).

<span id="page-14-1"></span>As each of the officials approve the company, the status is subsequently updated in this page. The final approval will be communicated with an approved status.

## Management

Follow Orientation Dashboard>Management to handle the managerial tasks regarding the office and work. Here, branches are set up, employees are given specific workload according to their designation, orientation batches are managed and trainers are appointed for each batch.

It has four modules, as shown in the screenshot below.

Management User Branch Batch Trainer Management Management Management Management

## <span id="page-15-0"></span>User Management

Follow Orientation Dashboard>Management>User Management to manage officials according to their jobs specialization. The user management page looks as is shown in the screenshot below:

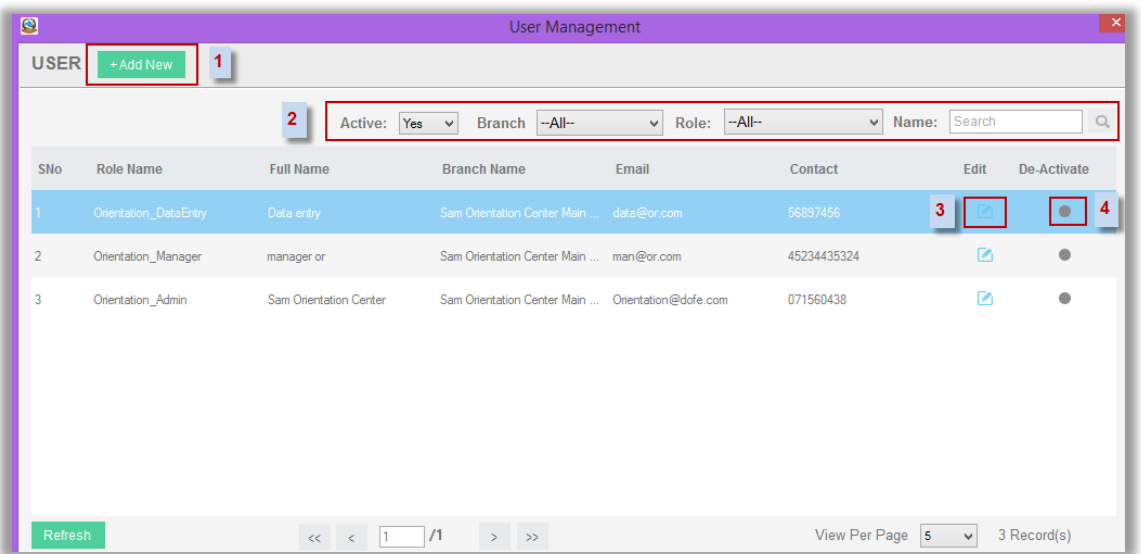

1. Add New: Click to add new user role and its details. An add new form will appear where you can enter details to each field in order to add new role. Please refer to the screenshot below:

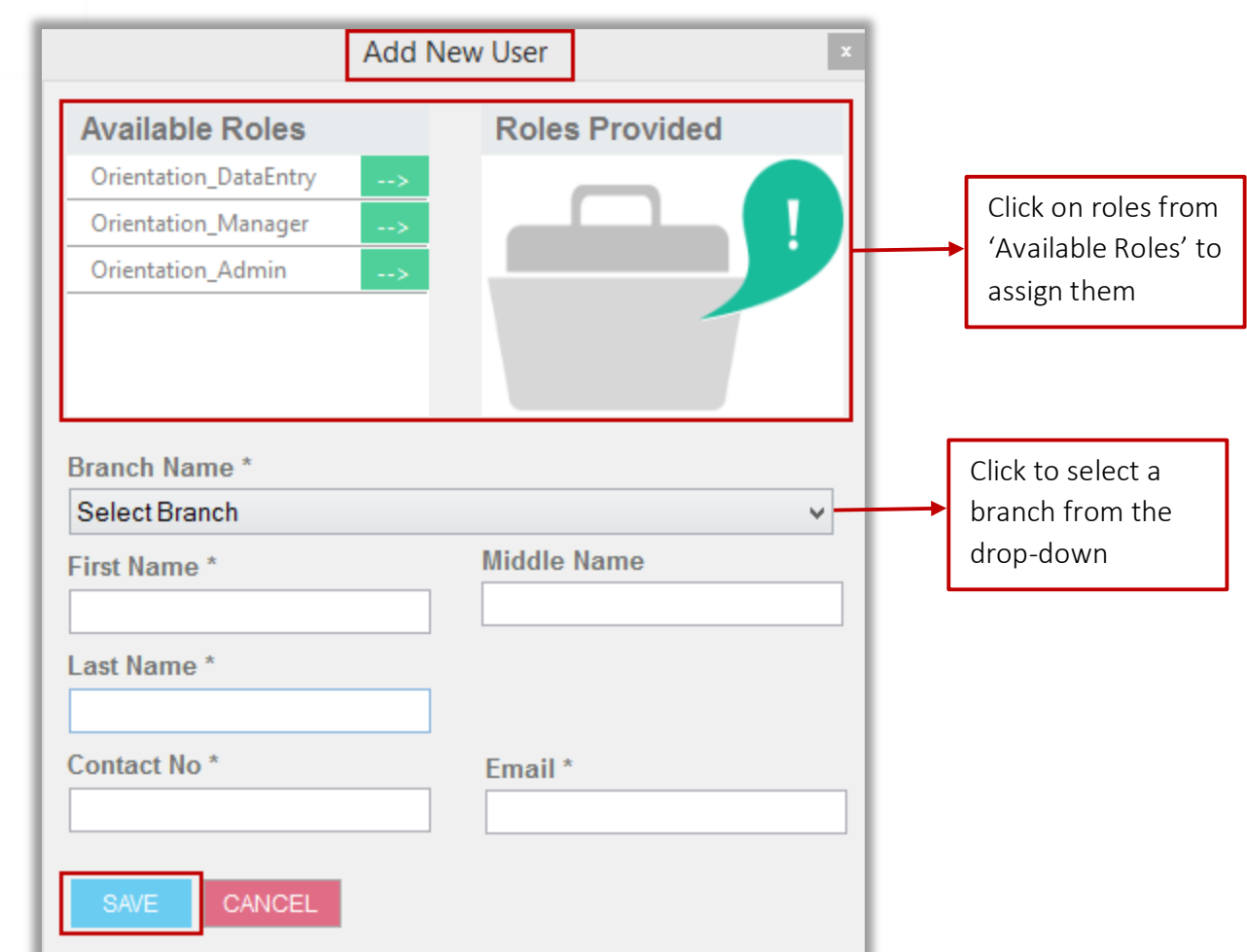

- 2. Quick Search: Enter specifics (name, branch, role and status) to search for a particular user
- 3. Edit: Edit option opens up the form page, the same as shown during the addition of user, where you can edit each detail to make changes. Make changes and click on Save. Refer to the screenshot in Add New under User Management
- 4. Deactivate: This button, when clicked, pops up a confirmation message box asking whether you want to activate a user role if it's deactivated and deactivate if it's already active.

<span id="page-16-0"></span>Please Note: Primary user cannot be Edited or Activated/Deactivated.

### Branch Management

To add new branches to the orientation company or to manage the already existing ones, follow: Orientation Dashboard>Management>Branch Management. You can add new

branches, activate/deactivate available branches or edit branch information here. Refer to the screenshot below:

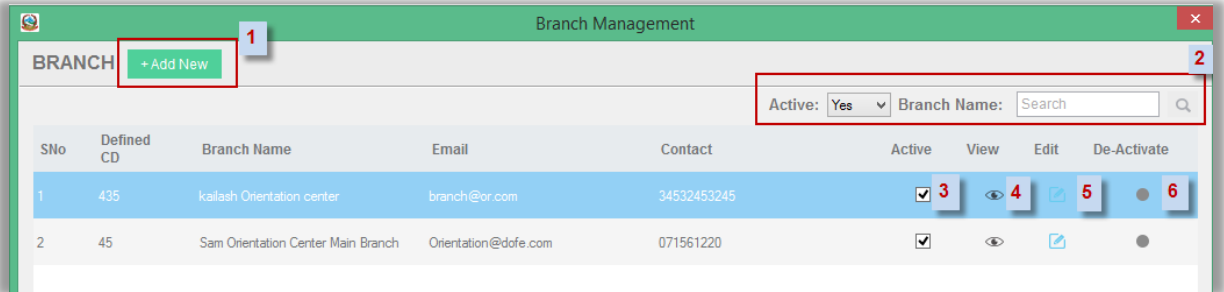

- 1. Add New: Click to find a form you need to fill up for adding a new branch
- 2. Quick Search : Enter the name of the branch and choose whether it is active or inactive
- 3. Active: Check to Activate the corresponding branch
- 4. View: Click to view the complete details about that branch in a new window
- 5. Edit: Click to Edit the branch details
- <span id="page-17-0"></span>6. Deactivate: Click to deactivate the corresponding branch. A message box will then ask for confirmation. Click on OK.

#### To Add New Branch

To add new branch, click on the Add New button placed under branch management, a form will appear, as is shown in the screenshot below:

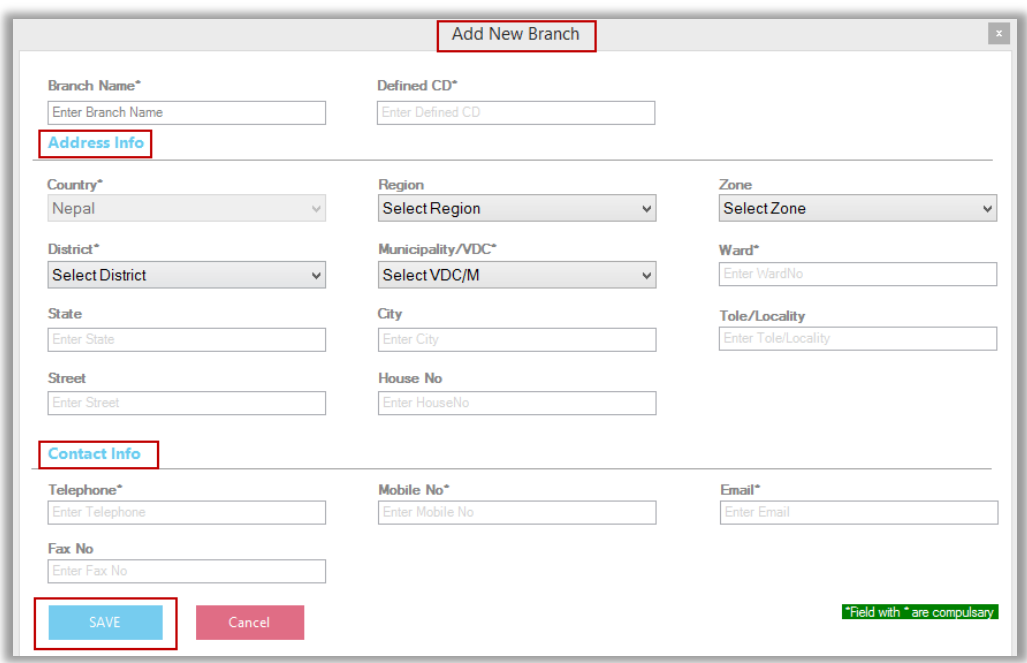

<span id="page-18-0"></span>Supply details to each of the fields: basic Info, Address Info and Contact Info regarding the branch you are going to add. Then, click on Save. Make sure you fill out correct information for fields marked with Asterisk "\*" as they are mandatory.

#### To Edit a Branch

To edit any branch that has already been added, follow Management>Branch Management module, and under the table, select the Edit option corresponding to the branch you want to edit. Following page will appear:

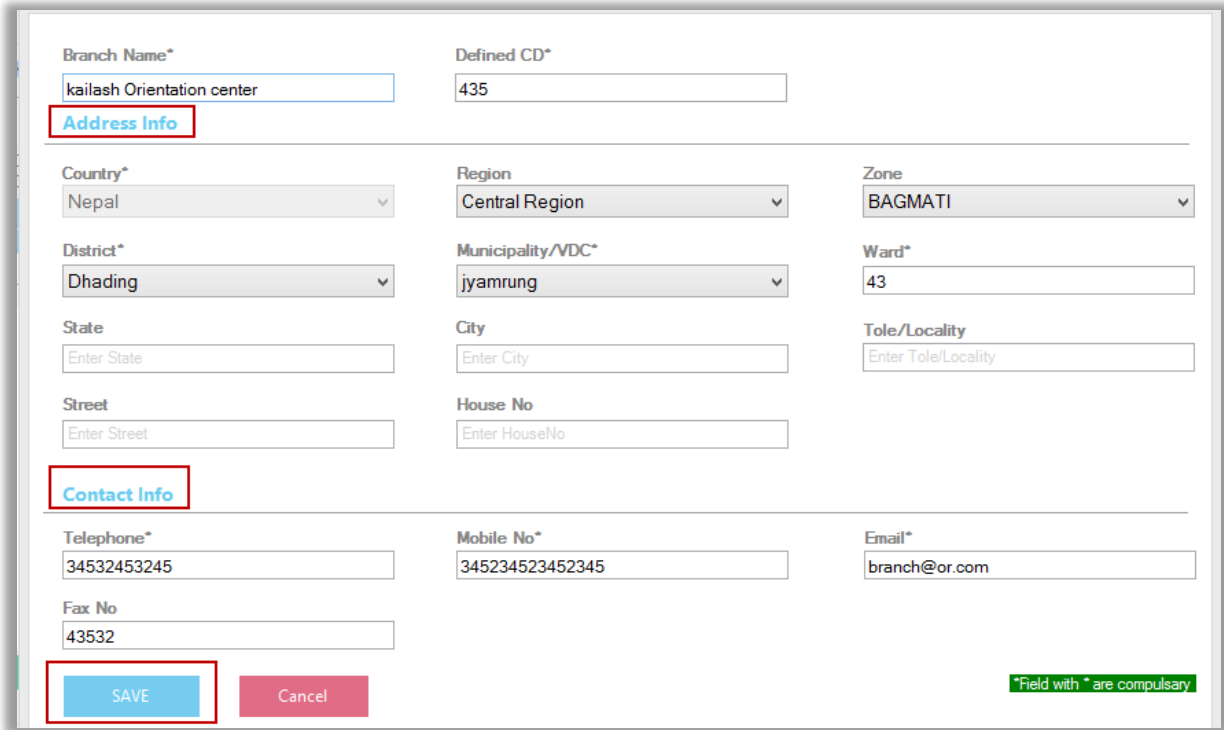

<span id="page-18-1"></span>Change any detail that you want to edit from the form fields and click on Save.

## Batch Management

The group that has been brought together for orientation makes up a batch. Each batch is managed prior to the orientation date. Individual employees attending the orientation are entered along with the details of orientation subject and the date.

To manage orientation batches, follow: Orientation Dashboard>Management>Batch Management. Following page appears:

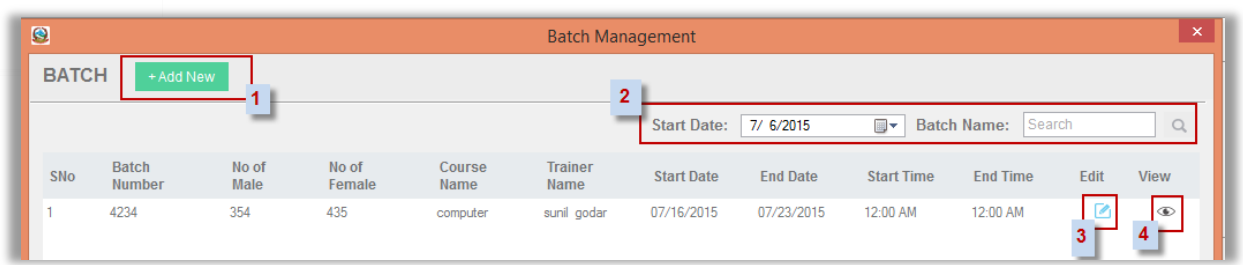

As you can see, listed here are the batches already created along with details on participants, trainers and classes schedule. Furthermore, following options are also available.

- 1. Quick Search: To find a batch information quickly, enter the batch name and select the start date and click on Search icon
- 2. Add New: Click to find a form that will allow you to add new batch
- <span id="page-19-0"></span>3. Edit: Click to find a form that will allow you to edit the batch information
- 4. View: Click to view the complete details of the batch

## Add New Batch

To add new batch of orientation, click on the green Add New button placed on the top left corner of the screen. Following form will appear:

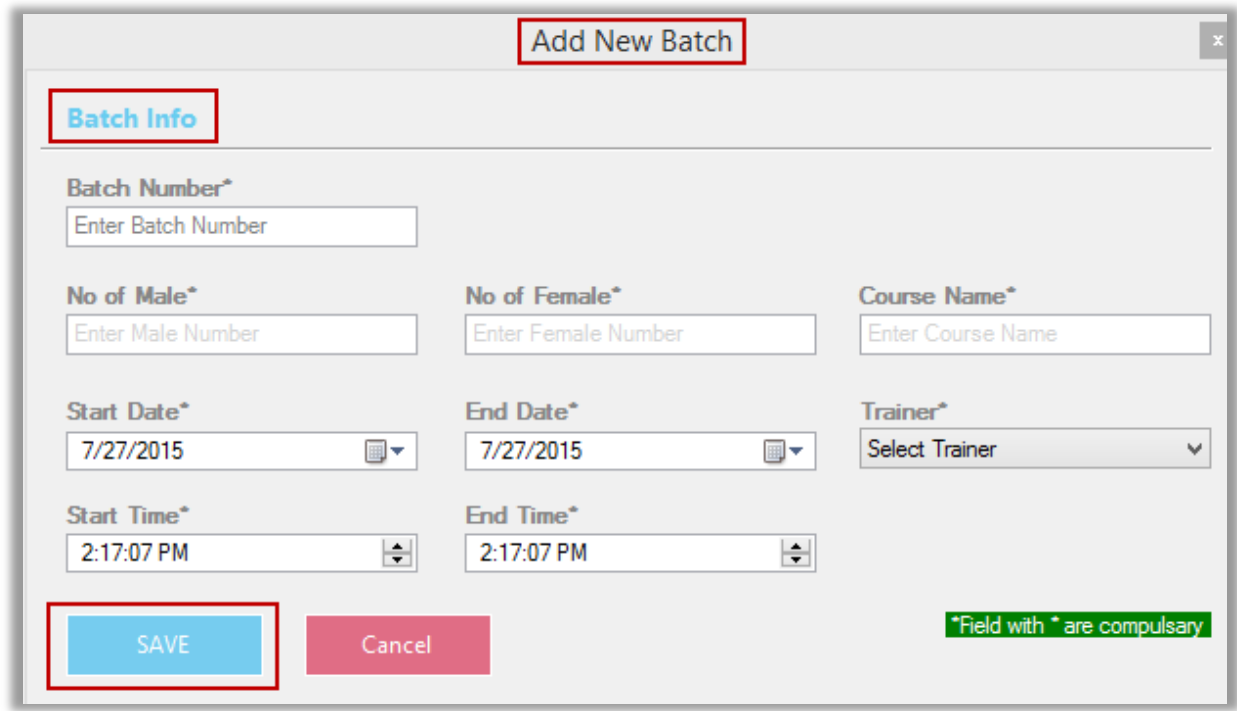

Enter the details regarding the number of employees attending that orientation –male and female, the course being offered, dates (start and end), assign a batch number and select a trainer from the drop-down.

<span id="page-20-0"></span>Once completed, click on Save. Your new batch is now created. Expect a confirmation pop-up message.

## Edit Batch

To edit any batch that has already been created, go to Dashboard>Management>Batch

Management. Here select the batch you want to edit and click on Edit option. Following form will appear:

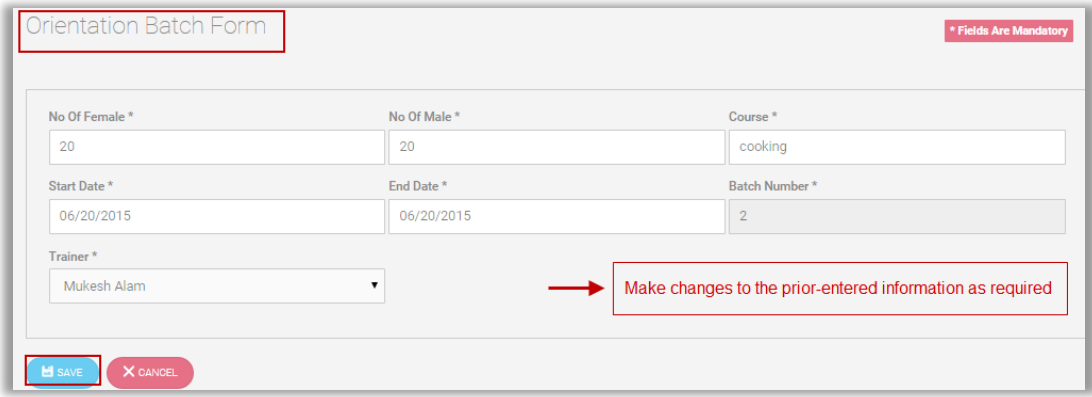

Here, make changes to the details as required and click on Save to confirm.

Note: Please remember, if the classes have already started, you will not be able to edit the batch. In that case, you will see a pop-up message communicating the same to you.

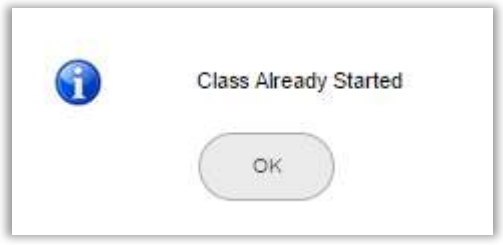

### <span id="page-21-0"></span>View Batch Details

To view any batch that has already been created, go to Dashboard>Management>Batch Management. Here select the batch you want to view details for and click on View. Following page will appear:

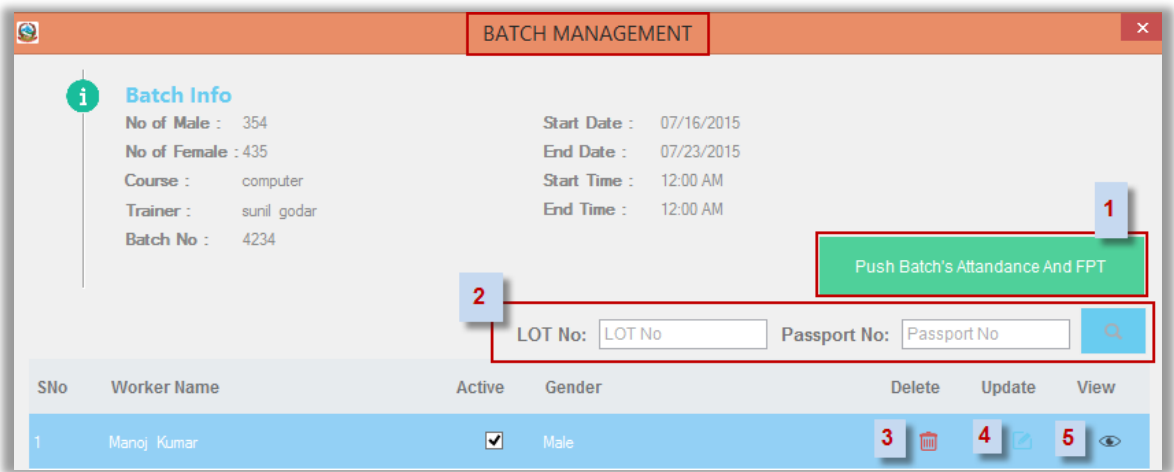

- 1. Push Batch's Attendance And FPI: Click to push data regarding the attendance and finger print template of each worker taking orientation from the local database to DoFE system
- 2. Quick Search: Enter the lot number and passport number to search specific trainee info
- 3. Delete: Click to delete corresponding worker from the list
- 4. Update: Click to open up a new window, as shown in the screenshot below, that allows you to upload worker's trainee certificate:

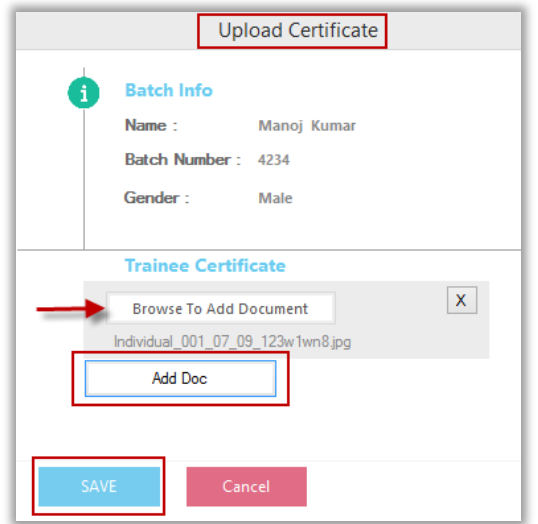

5. View: Click to view the details of individual attendance. Following box will appear:

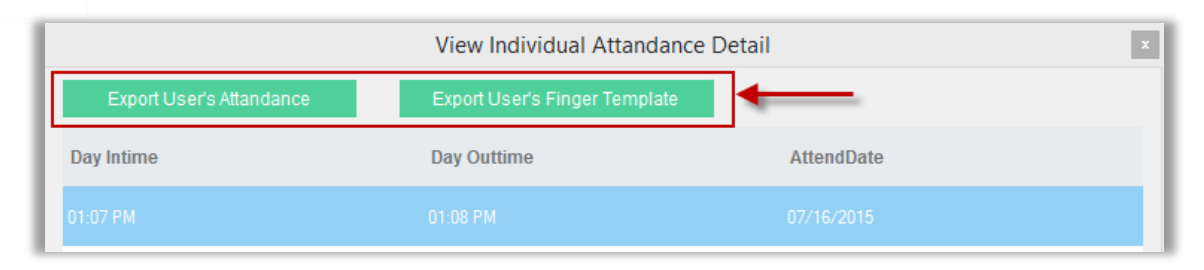

Export User's Attendance: Click to export the worker's attendance. Following

confirmation message will appear:

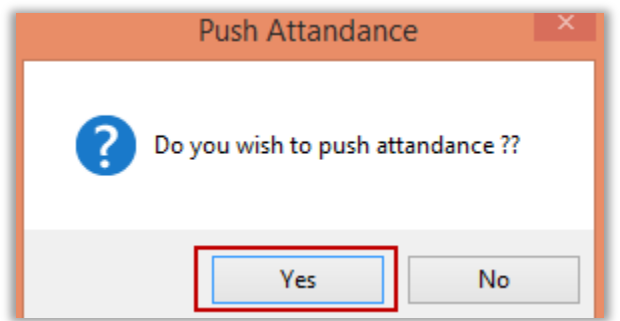

 Export User's Finger Template: Click to export worker's finger print template. Following confirmation message will appear:

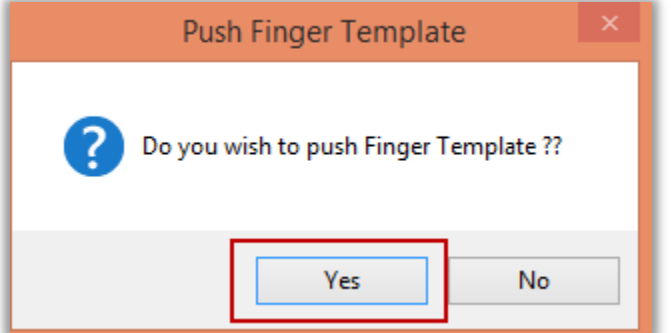

## <span id="page-22-0"></span>Trainer Management

For each batch taking the orientation, trainer should also be managed. To manage trainer, follow: Orientation Dashboard>Management>Trainer Management. Following page will appear:

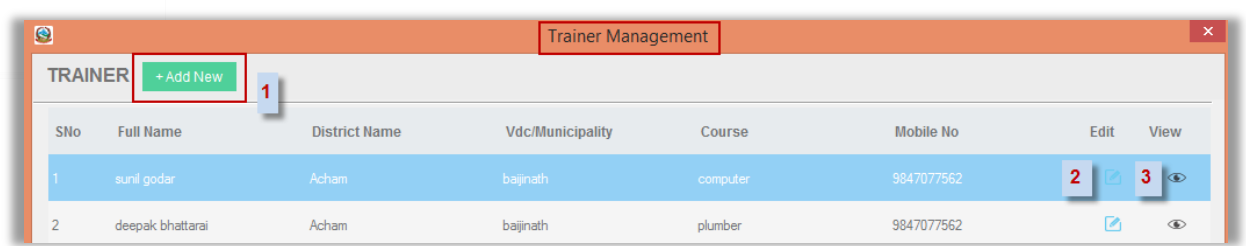

Here, you will find listed the trainers for orientation along with details on address, course each will train and their mobile numbers. Further options include:

- 1. Add New: Click to add new trainer to the list
- <span id="page-23-0"></span>2. Edit: Click to edit/review the trainer details
- 3. View: Click to view complete detail about the trainer

#### Add New Trainer

To add new trainer to the list, select Add New from under Trainer Management. An Add New form will appear as shown in the screenshot below:

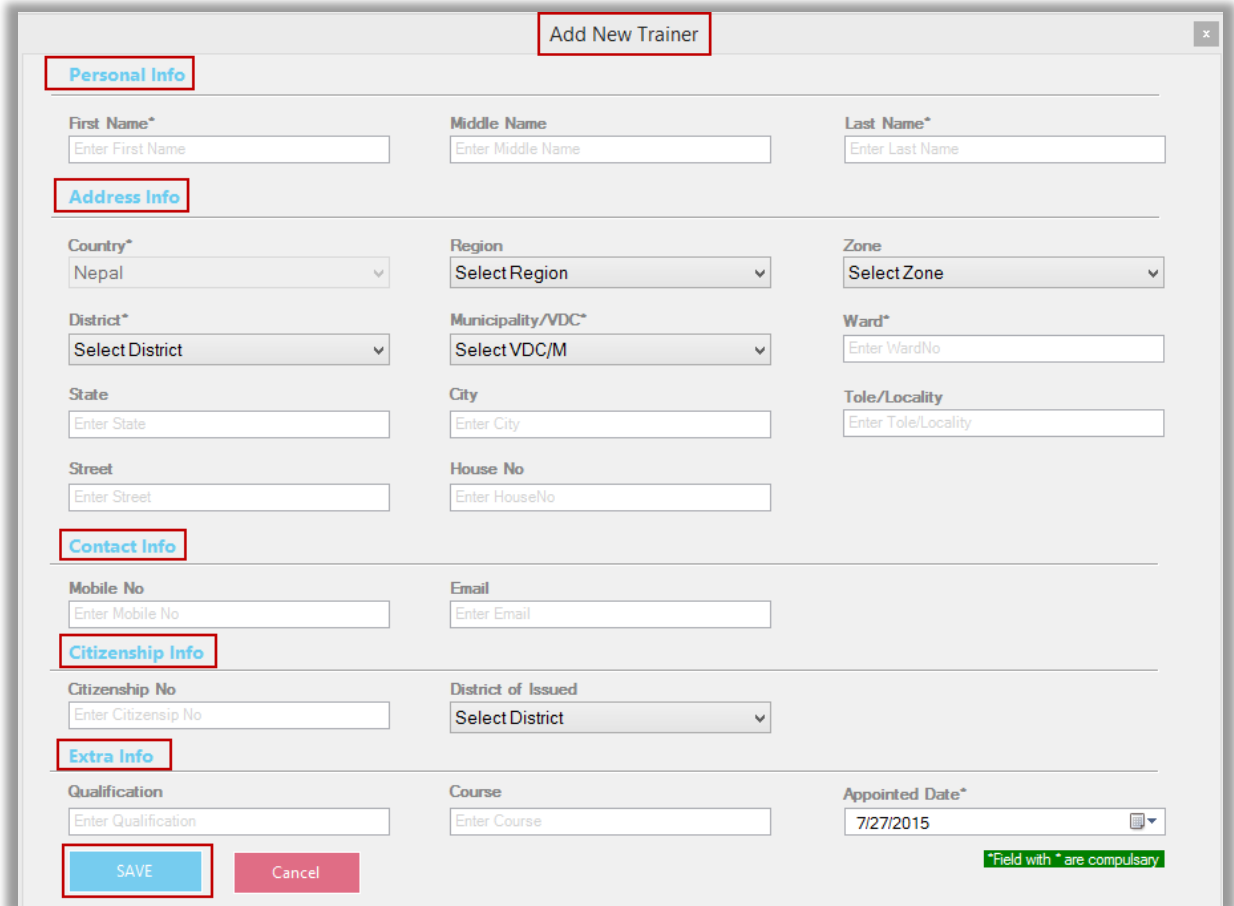

Enter the details as per the directions regarding personal info, address, contact info, citizenship info and extra info (qualification, course, appointment date).

<span id="page-24-0"></span>Once you are done filling up the form, click on Save. Then, the trainer will be added to the list.

#### Edit Trainer

To edit details about any of the trainers already added to the list, click on Edit option. The edit form will then appear as shown in the screenshot below:

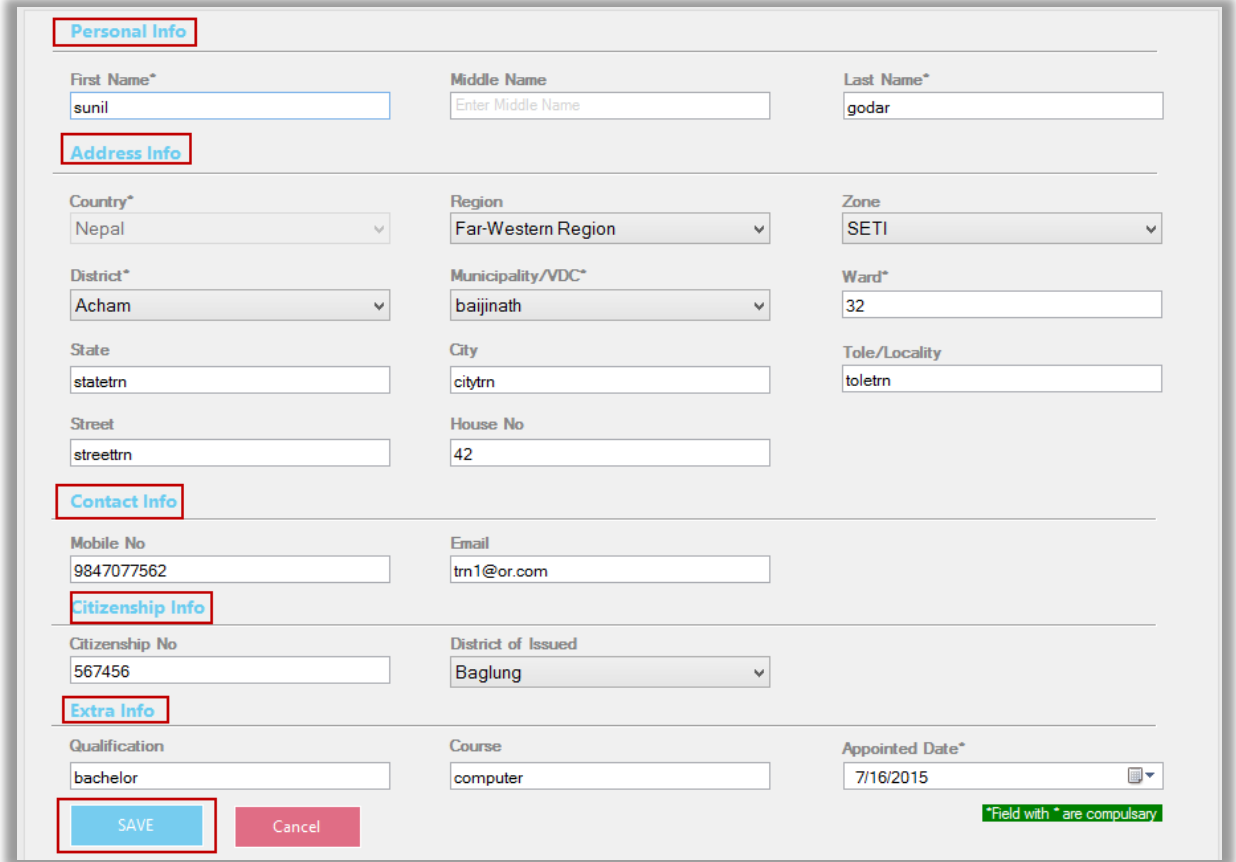

<span id="page-24-1"></span>Make changes as per your requirement and click on Save to confirm the changes.

## Biometric Device

In order to take attendance and to register fingerprints, the orientation center needs to install a biometric device. With this device, they can manage attendance of each batch of

individuals seeking orientation classes. Device setting module under biometric device helps set up the whole process.

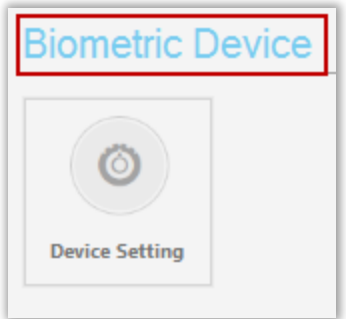

### <span id="page-25-0"></span>Device Setting

The biometric device needs to be set up everytime it is used. Once the orientation batch is created, the workers who signed up for orientation appear at the center for orientation classes. Before entering, they should be recognized into the biometric device. This confirmation helps DoFE identify who took the classes and who didn't.

In order to manage the device and the data inside, follow: Orientation Dashboard>Biometric Device>Device Setting. Following window will open up:

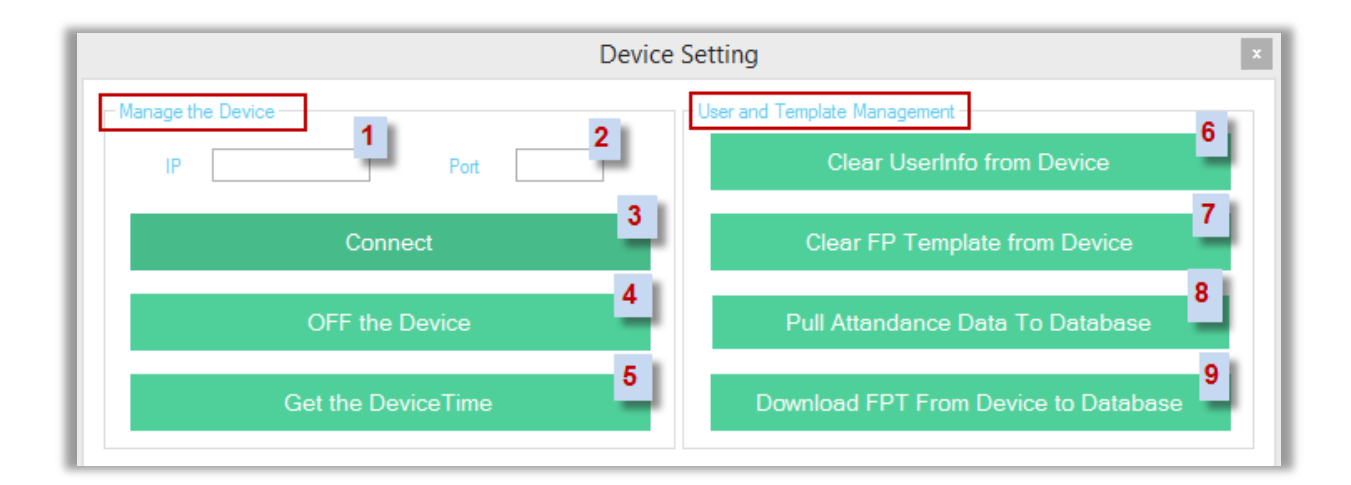

<span id="page-25-1"></span>Here, options are available for managing the device and user templates. First and foremost, enter the IP address and the port. IP address may vary depending on the network on use, whereas, port is same for each device. Enter appropriate numbers and click on Connect to connect the device to your pc.

1. IP: Enter the IP address of the network

- <span id="page-26-1"></span><span id="page-26-0"></span>2. Port: Enter the unique port number for the device.
- <span id="page-26-2"></span>3. Connect: Click to connect the device to the pc. Once connection is established, a confirmation message will communicate that the device is connected.
- 4. OFF the Device: Click to disconnect the device from the network. Following confirmation message will appear:

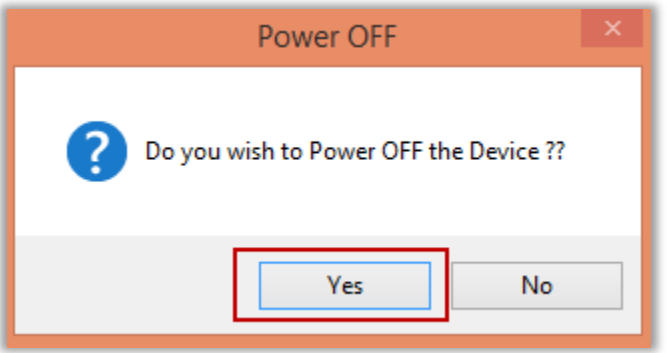

- <span id="page-26-4"></span><span id="page-26-3"></span>5. Get the Device Time: Click to get the time of the device. This is particularly helpful for keeping exact record of the time for individuals to sign in and out of orientation classes.
- 6. Clear User info from Device: Click to erase all the user info previously stored in the device. A confirmation message will appear, as shown in the screenshot below:

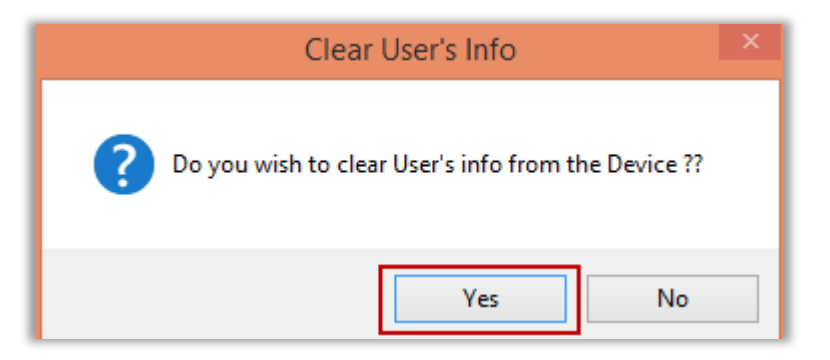

- <span id="page-26-6"></span><span id="page-26-5"></span>7. Clear FP Template from Device: Click to erase all the FP (Finger Print) templates previously stored in the device. A confirmation message box will appear, click on OK.
- <span id="page-26-7"></span>8. Pull Attendance Data to Database: Click to pull the attendance data from device to the application database. A confirmation message box will appear, click on OK.
- 9. Download FPT from device to database: Click to download all the fingerprint templates from device to the application database. A confirmation message box will appear, click on OK.